# **Analiza web aktivnosti**

Forenzika web preglednika uključuje sve podatke koji se mogu otkriti o korisnikovoj aktivnosti na Internetu, od e-mail poruka (u slučaju da se koristio web klijent za pristup sandučiću elektroničke pošte), preuzetih datoteka, kronološkog popisa posjećenih stranica, pa do lozinki za razne web stranice. S obzirom da se računala danas uglavnom koriste baš zbog mogućnosti povezivanja na Internet i razmjenu podataka sa svijetom, ovo područje je jedno od jako bitno za računalne istražitelje. Slika ispod prikazuje popularnost pojedinih web preglednika među korisnicima. Može se primjetiti da su Internet Explorer i Mozilla Firefox najpopularniji te će se stoga u nastavku detaljnije opisati njihov način rada. Uz njih Google Chrome ima najbržu stopu širenja od trenutka pojave pa će se i njega uključiti u analizu.

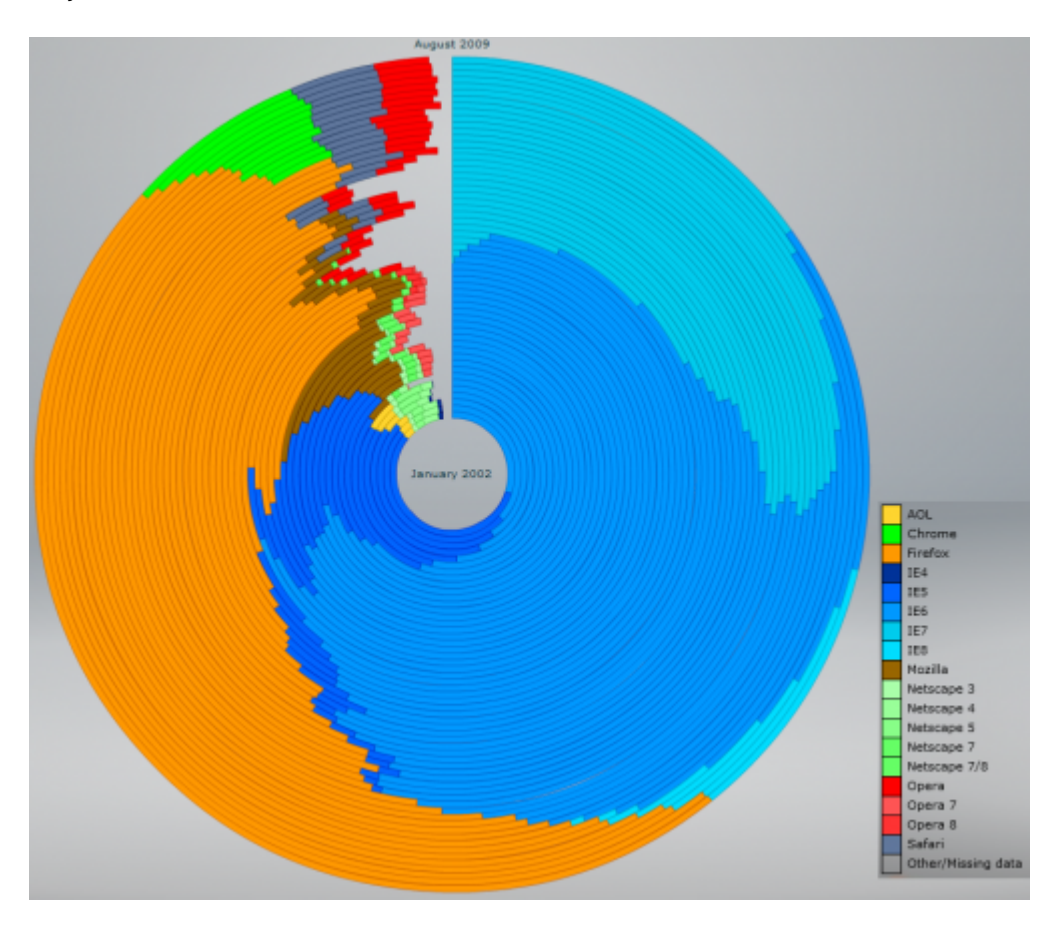

Dok korisnik posjećuje stranice na Internetu, njegov preglednik pohranjuje sve podatke o posjetama u određene datoteke na korisnikovom računalu (npr. index.dat za Internet Explorer). Web forenzičari prilikom istrage moraju obratiti pažnju na više elemenata kroz koje mogu saznati različite stvari o korisniku. To su:

- povijest pregledavanja stranica (eng. browsing history),
- webmail (web based e-mail).
- kolačići (eng. cookies),
- ključne riječi (eng. keywords) korištene u pretragama,
- preuzete/pokrenute datoteke (eng. download history),
- lozinke.
- podaci koje je korisnik upisivao u formulare (end. form history).

#### [Saznaj više o alatima za analizu web aktivnosti](https://www.cis.hr/WikiIS/doku.php?id=old_za_brisati:alati_forenzika)

Kako bi se tražene datoteke mogle naći, u novijim verzijama operacijskog sustava Windows (Vista i 7) potrebno je promijeniti postavke vidljivosti. Microsoft je naime odlučio sakriti datoteke i mape koje nisu potrebne standardnom korisniku kako ne bi slučajno promijenio neki bitni podatak potreban za rad sustava. Kako bi se mogli izvesti postupci opisani u ovom dokumentu, potrebno je provesti sljedeće korake:

- pozicionirati se u prozor Windows Explorera,

- pritisnuti tipku Alt na tipkovnici da se pojavi skrivena izborna traka (File, Edit, View, Tools, Help),

- odabrati "Folder options….",

- u kategoriji "View" označiti kvačicom polje "Show hidden files, folders, or drives" i maknuti kvačicu s polja "Hide protected operating system files"

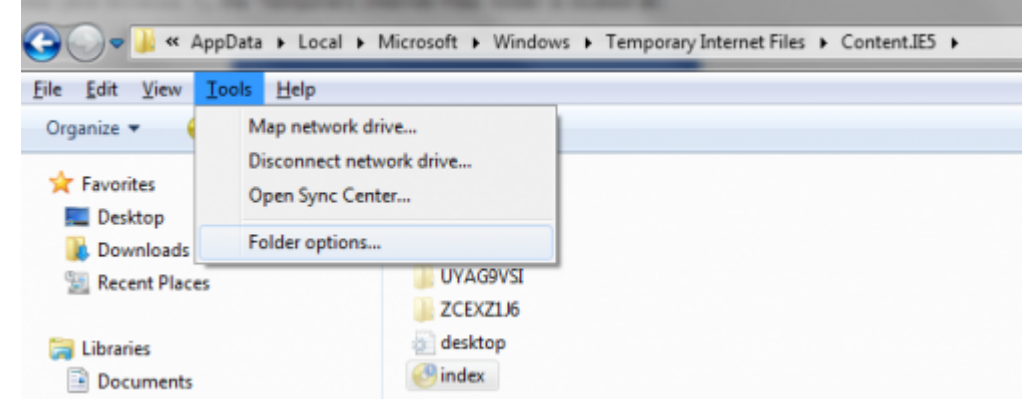

## **Povijest pregledavanja stranica**

Posjećene stranice puno govore o namjerama korisnika. Polako se postavlja pitanje da li su ljudi postali previše ovisni o tražilicama. Gotovo sve što ih zanima, od recepata za kolače do medicinskih dijagnoza traže na Internetu. Stoga ni ne čudi što se računalna forenzika proširila i na analizu povijesti posjećenih stranica. Ne pohranjuju svi preglednici podatke na isti način. Internet Explorer (IE) zapisuje podatke u binarnom formatu u datoteku index.dat, Mozilla/Firefox/Netscape obitelj koristi ASCII format u datoteci places.sqlite (verzije prije Firefox 3.0 koriste history.dat), a Google Chrome koristi datoteku history.file.

### **Internet Explorer**

IE sprema podatke o posjećivanju stranica u datoteku naziva index.dat. Njena lokacija ovisi o verziji operacijskog sustava Windows. Za operacijske sustave Windows Vista i 7 nalazi se na adresi:

C:\Users\<User's ID>\AppData\Local\Microsoft\Windows\Temporary Internet Files\Content.IE5

U slučaju ranijih inačica operacijskog sustava Windows (XP i ranije), datoteka se nalazi na adresi:

C:\Documents and Settings\<User's ID>\Local Settings\Temporary Internet

#### Files\Content.IE5

Index.dat je datoteka specifična za program koji ju je napravio (u ovom slučaju IE) i u tom obliku se ne može otvoriti drugim alatima. Zato se koriste programi koji će ili pročitati sadržaj datoteke direktno iz memorije (heksadecimalni uređivači) ili će iščitati podatke datoteke i prepisati ih u pogodniji format (npr. Pasco). Na slici ispod je prikazan sadržaj mape Content.IE5.

Osim datoteke index.dat, u mapi Content.IE5 se nalaze još (obično) 4 mape nejasno odabranih imena koje se koriste za pohranjivanje podataka s posjećenih stranica (eng. cached files). Ti su podaci popisani u index.dat, a nalaze se u jednoj od 4 mape nejasnih imena. Radi usporedbe, u slučaju drugih preglednika svaka kategorija podataka (lozinke, preuzete datoteke, …) ima svoju zasebnu datoteku koju treba pojedinačno analizirati (iako postoje alati koji mogu obuhvatiti sve odjednom).

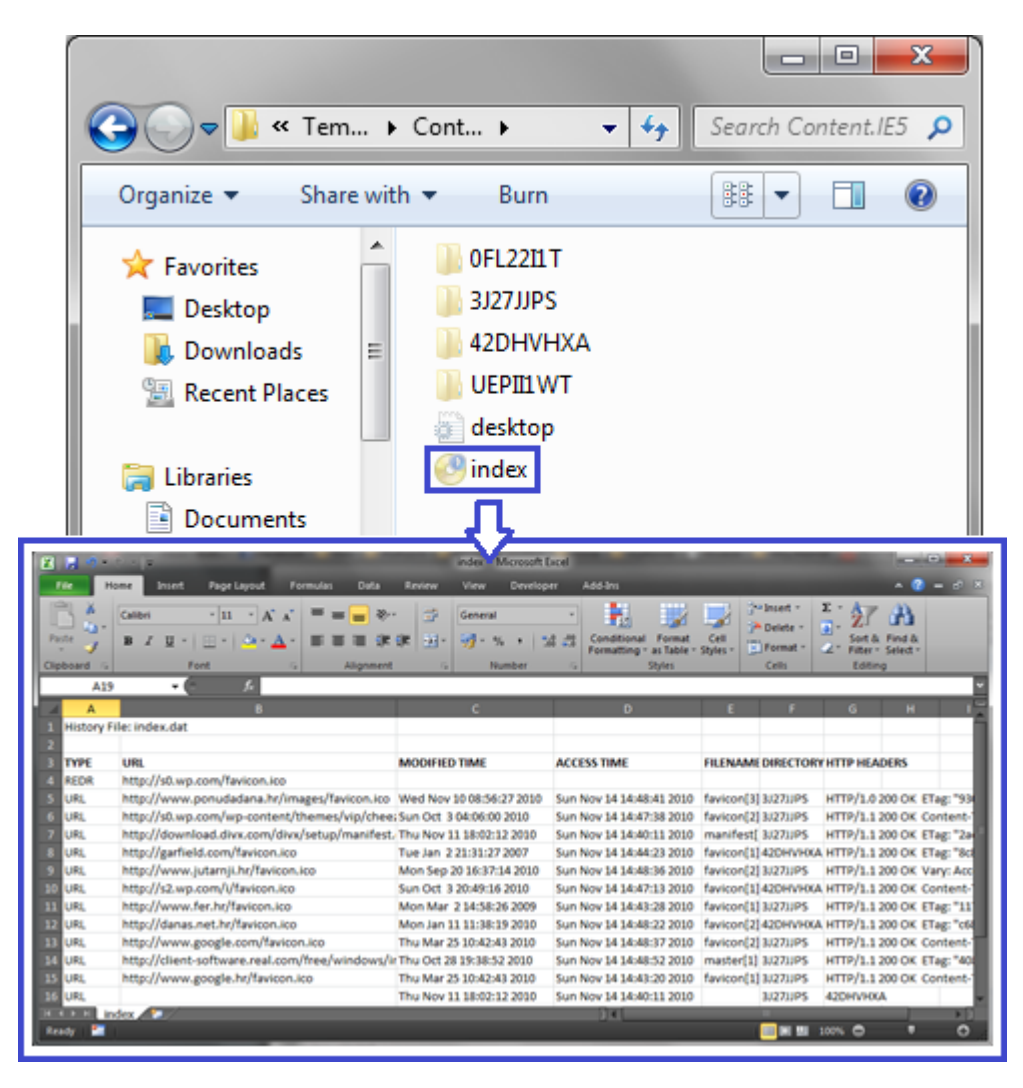

### **Firefox/Mozilla/Netscape**

U preglednicima Firefox 2, Mozilla Suite/Sea Monkey 1.x i ranijim verzijama, povijest pregledavanja se pohranjivala u datoteci history.dat. U lipnju 2008. se pojavila verzija Firefox 3.0 s kojom se ime datoteke promijenilo u places.sqlite. Ona se u Windows Vista i 7 nalazi na adresi:

```
C:\Users\<User's
ID>\AppData\Roaming\Mozilla\Firefox\Profiles\<Random_No>.default
```
U ranijim inačicama Windowsa se nalazi na adresi:

### C:\Documents and Settings\<User's ID>\Application Data\Mozilla\Firefox\Profiles\<Random\_No>.default

Datoteke s ekstenzijom SQLite se mogu otvoriti i uređivati s programima koji rade sa SQL bazama podataka (npr. [SQLite Database Browser\)](http://sourceforge.net/projects/sqlitebrowser/) ili programima prilagođenima ovom tipu informacija (kao što su [Web Historian](https://www.cis.hr/WikiIS/doku.php?id=old_za_brisati:alati_forenzika#web_historian) ili [MozillaHistoryView\)](https://www.cis.hr/WikiIS/doku.php?id=old_za_brisati:alati_forenzika#mozillahistoryview).

Slika ispod prikazuje sve datoteke u mapi profila Firefox 3.x. Sve su datoteke bitne da bi preglednik funkcionirao, ali spomenimo one koje će se analizirati u [poglavlju s alatima](https://www.cis.hr/WikiIS/doku.php?id=old_za_brisati:alati_forenzika):

- Places.sqlite sadrži sačuvane označene stranice (eng. bookmarks) i povijest pregledavanja (eng. history),
- Cookies.sqlite datoteka s pohranjenim kolačićima,
- Downloads.sqlite čuva podatke o preuzetim datotekama,
- Formhistory.sqlite sprema riječi koje je korisnik upisivao u formulare,
- Signons.sqlite datoteka s kriptiranim lozinkama i adresama stranica gdje je korisnik označio "nikad ne čuvaj lozinku" (da bi preglednik mogao koristiti ovu datoteku, u istoj mapi mora biti prisutna i datoteka key3.db koja sadrži ključeve korištene za kriptiranje lozinki).

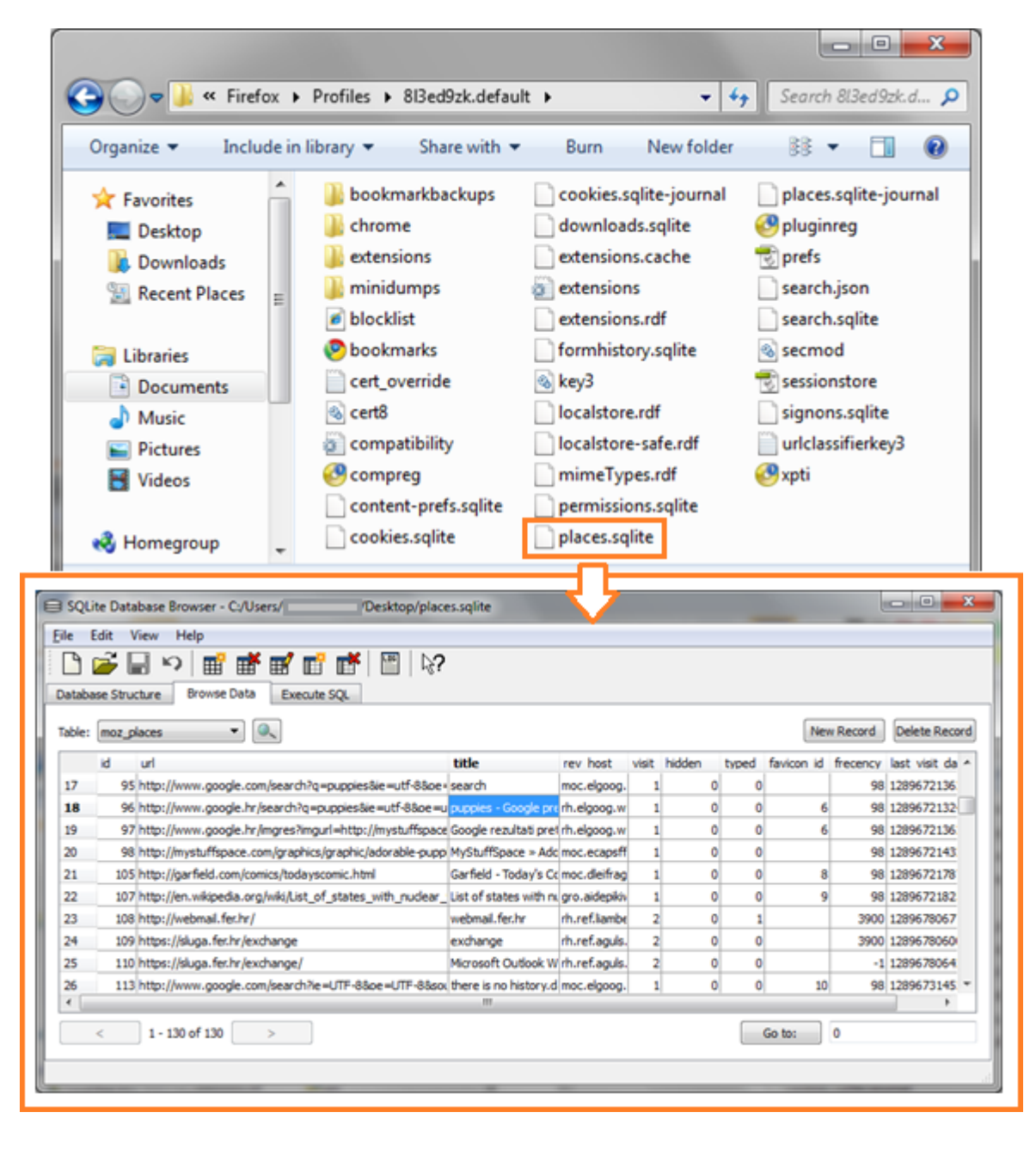

## **Google Chrome**

Preglednik Google Chrome podatke pohranjuje u datoteci history.file iz čije se ekstenzije ne može otkriti kojim programom se može analizirati. Ako se datoteka otvori jednostavnim tekstualnim uređivačem (npr. Notepad), može se vidjeti da je riječ o SQL datoteci, kao i kod Mozille (vidi sliku).

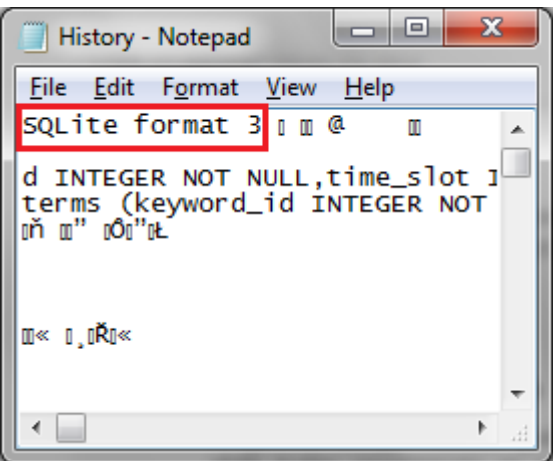

To znači da se za pregledavanje datoteke može koristiti isti tip programa kao i za Mozillu (npr. [SQLite](http://sourceforge.net/projects/sqlitebrowser/) [Database Browser](http://sourceforge.net/projects/sqlitebrowser/)), kao i posebni forenzički programi (npr. [Web Historian](https://www.cis.hr/WikiIS/doku.php?id=old_za_brisati:alati_forenzika#web_historian)).

Operacijski sustavi Windows Vista i 7 pohranjuju ovu datoteku na adresi:

C:\Users\<User's ID>\AppData\Local\Google\Chrome\User Data\Default

Windows XP i starije inačice koriste adresu:

```
C:\Documents and Settings\<User's ID>\Local Settings\Application
Data\Google\Chrome\User Data\Default
```
Google Chrome koristi drugačije nazive datoteka za pohranjivanje podataka o posjećivanju stranica od Mozille. Tako na primjer History.file sadrži podatke o posjećenim stranicama, Cookies.file pohranjuje vrijednosti kolačića, u datoteci Bookmarks.file su pohranjene adrese zapamćenih (eng. bookmarked) stranica itd. Sve datoteke se mogu otvoriti alatima za čitanje SQL baza podataka.

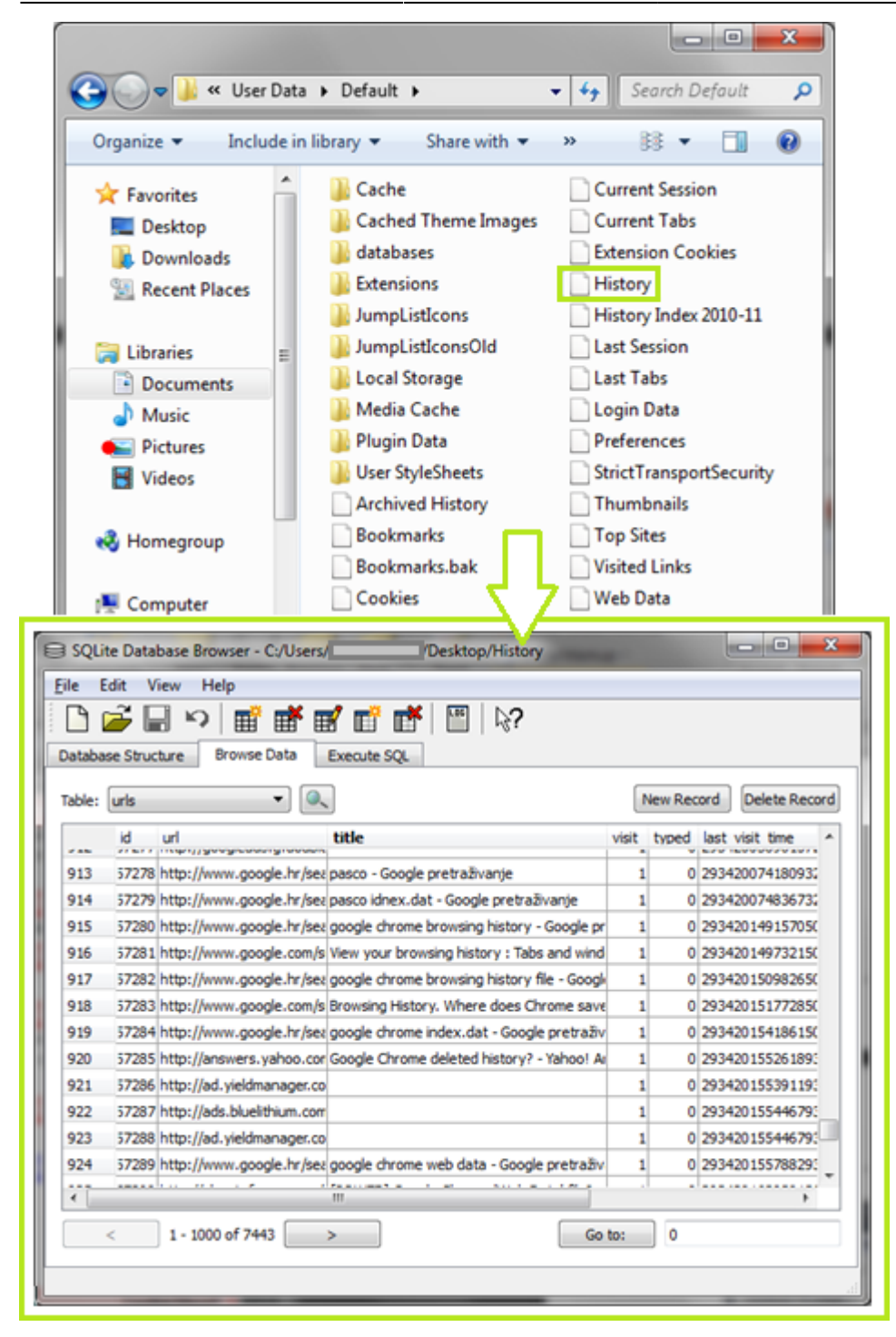

From: <https://www.cis.hr/WikiIS/>- **wikiIS**

Permanent link: **[https://www.cis.hr/WikiIS/doku.php?id=old\\_za\\_brisati:web\\_forenzika](https://www.cis.hr/WikiIS/doku.php?id=old_za_brisati:web_forenzika)**

Last update: **2015/01/21 13:37**

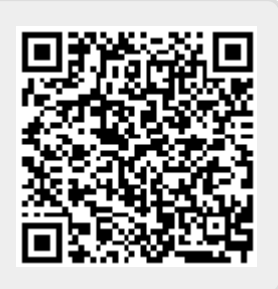